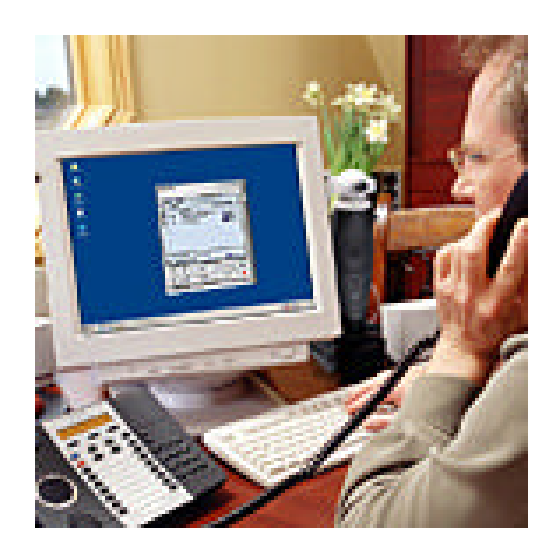

# **Note: This document is maintained by Mitel**

# **TABLE OF CONTENTS**

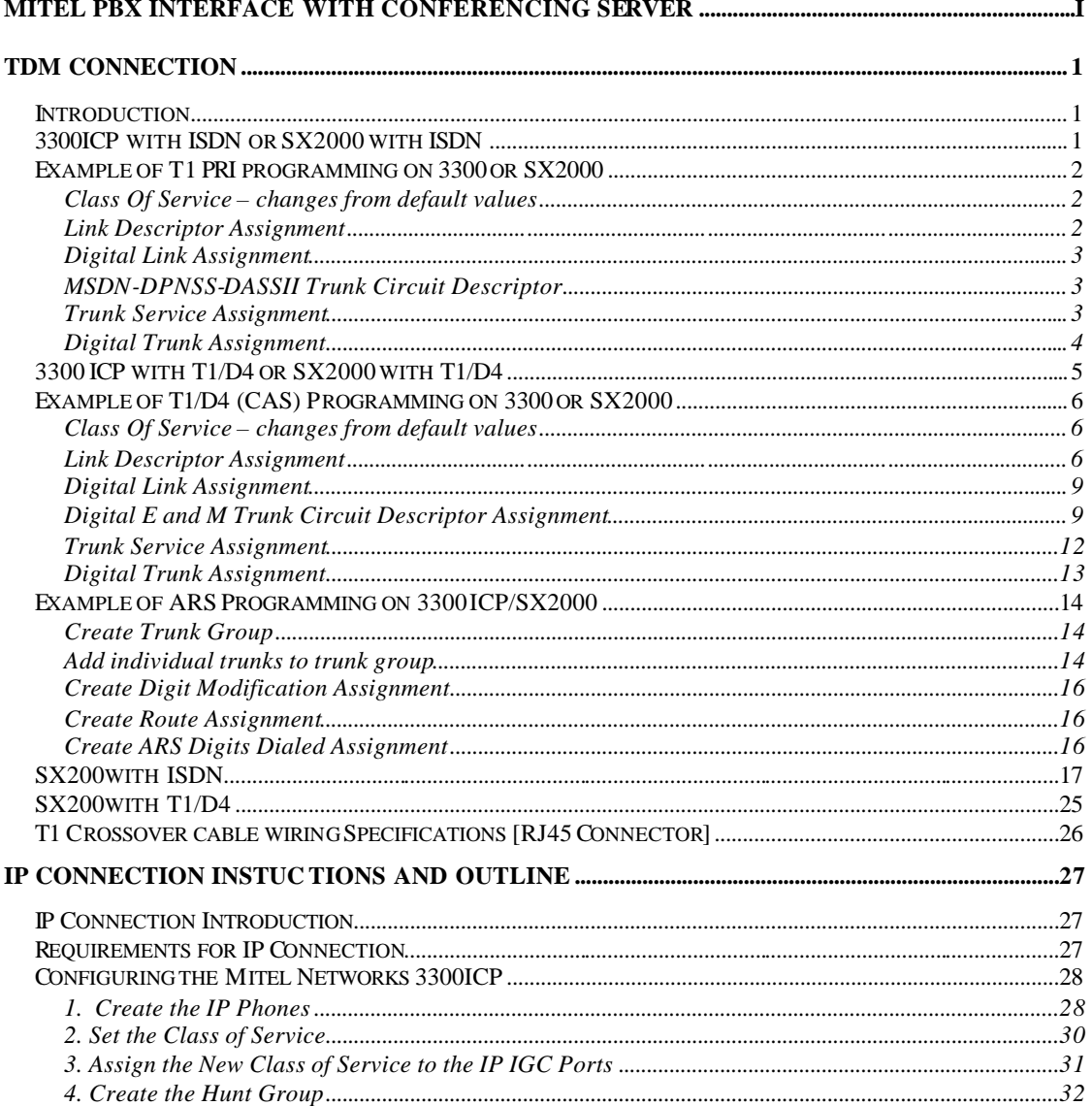

![](_page_1_Picture_4.jpeg)

# **TDM CONNECTION**

#### **Introduction**

This document describes the configuration of Mitel Networks PBX's to correctly interface to the Interactive Group Communication System (IGC) by VCon. For more information on the configuration of the IGC, please refer to *Mitel 3300 - RemoteAbility IGC Integration Specifications V1.* Note that a qualified Technician should undertake all PBX configurations.

#### **3300ICP with ISDN or SX2000 with ISDN**

- Attach VCon IGC server T1 link to NSU, DSU or Embedded PRI card
	- o Configure hardware for Line Termination through jumpers or DIP switch – please refer to the Technician's Handbook of the correct product (3300 or SX2000)
- connect to server with a straight through cable
- Program trunks
	- o for example, please see Example of T1 PRI programming on 3300
- Program PRI link characteristics though IMAT (for NSU or DSU) or through ESM (embedded PRI card in 3300ICP)
	- o Protocol used is DMS-250, user side
- Reset NSU or PRI card to allow new configuration to load
- Test link to server by dialing <feature access code for individual trunk  $access$  <trunk number > < any 4 digit number >  $\lt$  # > e.g.
	- <\*\*2><6101><1000><#>
		- o You should hear "Welcome to RemoteAbility"
- Program ARS so that a single four digit number accesses the IGC system
	- o Program trunk group
	- o Add trunks to trunk group
	- o Create Digit Modification Assignment
	- o Create Route Assignment
	- o Create ARS Digits Dialed Assignment
	- o Please see Example of ARS Programming on 3300 or SX2000

![](_page_2_Picture_23.jpeg)

# **Example of T1 PRI programming on 3300 or SX2000**

#### **Class Of Service – changes from default values**

![](_page_3_Picture_121.jpeg)

### **Link Descriptor Assignment**

![](_page_3_Picture_122.jpeg)

![](_page_3_Picture_6.jpeg)

#### **Digital Link Assignment**

![](_page_4_Picture_147.jpeg)

# **MSDN-DPNSS-DASSII Trunk Circuit Descriptor**

![](_page_4_Picture_148.jpeg)

#### **Trunk Service Assignment**

Trunk Service Number:

4

Release Link Trunk:

No

Class of Service:

4

Class of Restriction:

1

Baud Rate:

![](_page_4_Picture_15.jpeg)

300

Intercept Number:

1

Non-dial In Trunks Answer Point - Day:

Non-dial In Trunks Answer Point - Night 1:

Non-dial In Trunks Answer Point - Night 2:

Dial In Trunks Incoming Digit Modification - Absorb:

0

Dial In Trunks Incoming Digit Modification - Insert:

Trunk Label:

ISDN Trunk

**Digital Trunk Assignment**

Cabinet:

6

Shelf:

![](_page_5_Picture_16.jpeg)

1

Slot:

1

Circuit:

1

Card Type:

UNIVERSAL T1

Trunk Number:

6101

Trunk Service Number:

4

DTS Service Number:

Circuit Descriptor Number:

4

Interconnect Number:

1

# **3300 ICP with T1/D4 or SX2000 with T1/D4**

- Attach VCon IGC server T1 link to NSU, DSU or Embedded PRI card o Configure hardware for Line Termination through jumpers or DIP switch – please refer to the Technician's Handbook of the correct
	- product (3300 or SX2000)
- connect to server with a straight through cable

![](_page_6_Picture_21.jpeg)

- Program trunks
	- o for example, please see Example of T1/D4 Programming on 3300 or SX2000
- Test link to server by dialing <feature access code for individual trunk access> <trunk number><any 4 digit number>< # > e.g. <\*\*2><6101><1000><#>
	- o You should hear "Welcome to Remoteability"
- Program ARS so a single four digit number accesses the IGC system
	- o Program trunk group
	- o Add trunks to trunk group
	- o Create Digit Modification Assignment **\*\* see following note**
	- o Create Route Assignment
	- o Create ARS Digits Dialed Assignment
	- o Please see Example of ARS Programming on 3300 or SX2000

**\*\*Note: The Dialogic card in the IGC server is expecting ANI on the T1D4 trunk, but the 3300 or SX2000 does not deliver ANI over T1D4. This will result in a 10 to 15 second delay in accessing the IGC after the trunk access number is dialed. To correct this, send an ANI digit string to the trunk through the Digit Modification Form. See below.**

#### Digit Modification Assignment

![](_page_7_Picture_193.jpeg)

### **Example of T1/D4 (CAS) Programming on 3300 or SX2000**

#### **Class Of Service – changes from default values**

![](_page_7_Picture_194.jpeg)

# **Link Descriptor Assignment**

Number:

![](_page_7_Picture_20.jpeg)

4

Address for Message Control:

BER - Maintenance Limit, 10\*\*-n:

4

BER - Service Limit, 10\*\*-n:

3

Data Call Alternate Digit Inversion:

Yes

Framing Losses in 24 hrs - Maintenance Limit:

255

Framing Losses in 24 hrs - Service Limit:

9000

Integrated Digital Access:

T1D4

Satellite Link Delay:

No

Slip Rate - Maintenance Limit (slips/24hr.):

5000

Slip Rate - Service Limit (slips/24hr.):

7000

Alarm Debounce Timer - Service Limit (millisec.):

500

Voice Encoding:

![](_page_8_Picture_24.jpeg)

Invert

Data Encoding:

Nil

QSIG Private Network Access:

No

Digital Link Fault Delay Timer (sec.):

240

Termination Mode:

NT

T1 Only:

B8ZS Zero Code Suppression:

Yes

Operation Mode:

DSX-1

CSU Tx Line Build-Out (dB.):

DSX-1 Line Length (Ft.):

0-133

Extended Super Frame:

No

Inverted D channel ( DPNSS only ):

![](_page_9_Picture_21.jpeg)

No

E1 Only:

CRC-4 Enabled:

No

E1 Line Length (Ft.):

0-133

E1 Impedance (Ohms):

120

### **Digital Link Assignment**

![](_page_10_Picture_119.jpeg)

### **Digital E and M Trunk Circuit Descriptor Assignment**

Number:

4

Call Collision Handling:

![](_page_10_Picture_15.jpeg)

AT&T

AT&T Call Collision Handling:

Backoff

Ignore Far End Disconnect:

No

Release Acknowledge Timer:

80

Address Signalling:

DTMF

Disconnect Timer:

300

Incoming Start Type:

Wink

Dial Tone on Incoming Seize:

No

Outpulse Delay Timer:

800

Outgoing Start Type:

Wink

Supervision Timer:

200

Maximum Wink Timer:

400

Minimum Wink Timer:

![](_page_11_Picture_25.jpeg)

100

Guard Timer:

500

Fake Answer Supervision After Outpulsing:

No

Ignore Answer Supervision:

No

Release Supervision Expected:

Yes

Audio Inhibit Until Answer Supervision:

Yes

Far End Connection:

Main PBX

Facility Type:

Combination

Minimum Flash Timer:

250

Maximum Flash Timer:

200

Drop Digit Rcvr for Outgoing Audio Before Ans Sup:

No

Flash Timer:

300

![](_page_12_Picture_24.jpeg)

#### **Trunk Service Assignment**

Trunk Service Number: 4 Release Link Trunk: No Class of Service: 4 Class of Restriction: 1 Baud Rate: 300 Intercept Number: 1 Non-dial In Trunks Answer Point - Day: Non-dial In Trunks Answer Point - Night 1:

Non-dial In Trunks Answer Point - Night 2:

Dial In Trunks Incoming Digit Modification - Absorb:

0

![](_page_13_Picture_6.jpeg)

Dial In Trunks Incoming Digit Modification - Insert:

Trunk Label:

T1 Trunk

![](_page_14_Picture_84.jpeg)

Circuit Descriptor Number:

4

Interconnect Number:

![](_page_14_Picture_8.jpeg)

1

## **Example of ARS Programming on 3300 ICP/SX2000**

#### **Create Trunk Group**

Trunk Group Assignment

![](_page_15_Picture_127.jpeg)

#### **Add individual trunks to trunk group**

- all 23 ISDN trunks or 24 T1/D4 trunks should be added to the trunk group

![](_page_15_Picture_128.jpeg)

![](_page_15_Picture_9.jpeg)

10 6110

![](_page_16_Picture_2.jpeg)

#### **Create Digit Modification Assignment**

- in this example, we are using Digit Modification number 4, and there are no digits to absorb or to insert

![](_page_17_Picture_281.jpeg)

#### **Create Route Assignment**

- in this example, we are using Route 4

#### Route Assignment

![](_page_17_Picture_282.jpeg)

#### **Create ARS Digits Dialed Assignment**

- in this example, the digits dialed to access the Vcon IGC are 1100

#### ARS Digits Dialed Assignment

![](_page_17_Picture_283.jpeg)

![](_page_17_Picture_12.jpeg)

### **SX200 with ISDN**

- Attach VCon IGC server to PRI card with straight through cable
	- o Configure hardware for Line Termination. Please refer to SX200 Technician's Handbook for more information.
- Program trunks
	- o Please see Example of T1 PRI Programming on SX200
- Use IMAT to configure PRI card for DMS250, user side
- Reset PRI card to allow new configuration to load
- Program ARS
	- $\overline{\circ}$  See SX200 Technician's Handbook for more information

![](_page_18_Picture_10.jpeg)

#### **Example of T1 PRI Programming on SX200**

Refer to SX200 EL/ML Technicians Handbook , Programming a PRI, for System Configuration, Class of Service Options and System Options/System Timers.

Form 13

Assign T1 E&M circuit descriptor to the ISDN trunk.

![](_page_19_Picture_29.jpeg)

![](_page_19_Picture_6.jpeg)

![](_page_20_Picture_11.jpeg)

![](_page_20_Picture_3.jpeg)

![](_page_21_Picture_11.jpeg)

![](_page_21_Picture_3.jpeg)

![](_page_22_Picture_14.jpeg)

Define the incoming ISDN trunk as a Dial In trunk in form 15

![](_page_22_Picture_3.jpeg)

![](_page_23_Picture_15.jpeg)

Assign the ISDN trunks to a trunk group in Form 16

![](_page_23_Picture_4.jpeg)

Page 22 of 35

![](_page_24_Picture_14.jpeg)

Select a T1 Link Descriptor for the ISDN trunks in form 42

![](_page_24_Picture_3.jpeg)

![](_page_25_Picture_11.jpeg)

![](_page_25_Picture_3.jpeg)

![](_page_26_Picture_68.jpeg)

Assign the ISDN link descriptor to slot 6 and/or slot 8 on the PRI card bay, Form 43

Form 44, Network Sync - To be determined by qualified Technician

### **SX200 with T1/D4**

- Attach VCon IGC server to SX200 with cross over cable.
- Program trunks for T1/D4. All values are default.
- Program ARS so that a single four digit number accesses the IGC system
	- $\circ$  See SX200 Technician's Handbook for more information
		- o Send simulated ANI down trunk using Digit Modification Table, form 22 as shown below with digit mod number 3. The Dialogic card in the IGC expects ANI, and there will be a 10 – 15s delay accessing the server unless such a string is sent down the trunk.

![](_page_26_Picture_10.jpeg)

![](_page_27_Picture_60.jpeg)

# **T1 Crossover cable wiring Specifications [RJ45 Connector]**

Supplied with RemoteAbility system.

![](_page_27_Picture_4.jpeg)

![](_page_27_Picture_61.jpeg)

![](_page_27_Picture_6.jpeg)

# **IP CONNECTION INSTUCTIONS AND OUTLINE**

#### **IP Connection Introduction**

This document describes how to configure the 3300ICP for IP IGC Release 6.6. This document will only talk about the minimum configuration required on the 3300ICP for the VCON IP IGC to function. For further feature programming of the 3300ICP refer to the 3300ICP Guides provided by Mitel Networks.

#### **Requirements for IP Connection**

To configure the 330ICP for IP IGC you should have:

- The basic knowledge and certificates from Mitel Networks on the 3300ICP and the IP IGC 6.6 Server.
- A Mitel Networks 3300ICP properly licensed for Users and Mitai/Tapi Computer Integration. Verify these in the License and Option Selection from the ESM in: "System Configuration"  $\rightarrow$  "System Capacity"  $\rightarrow$  "License and Option Selection"
- A IP IGC Server 6.6 properly licensed and configured

![](_page_28_Picture_9.jpeg)

#### **Configuring the Mitel Networks 3300ICP**

There is 4 different tasks that have to be completed on the Mitel Networks 3300ICP for the VCON IP IGC to function properly.

#### **You Must:**

- Create the IP Phones to act as IGC Ports
- Set the Class of Service
- Assign the New Class of Service to the IP Phones
- **CREATE THE HUNT GROUP WITH THE IP PHONES INCLUDED**

#### **1. Create the IP Phones**

- 1. Open the 3300ICP ESM in Internet Explorer 5.5 or later
- 2. Login (use defaults unless you have changed your password)
	- Login: system
		- Password: password
- 3. Select the System Administration Tool
- 4. Select "System Configuration"  $\rightarrow$  "Devices"  $\rightarrow$  "IP Telephones"  $\rightarrow$ "Multiline IP Sets"  $\rightarrow$  "Multiline IP Set Configuration"
- 5. Click "Add"
- 6. Select the following:
	- Number of Records to Add  $\rightarrow$  (Amount of ports on the IGC)
	- Device Type  $\rightarrow$  5020IP
	- Number  $\rightarrow$  The first port # of the IGC (note this must be one higher then the Hunt Group  $#$  example HG = 3000 Number = 3001)
	- Increment By  $\rightarrow$  1 (MUST Be 1 or The IGC Will Not Work)
	- Interconnect Number  $\rightarrow$  1 (unless programming with another Interconnect)
- 7. Click "Save"
- 8. Click "OK"

![](_page_29_Picture_24.jpeg)

![](_page_30_Picture_14.jpeg)

All the required Ports of the IP IGC are now created

![](_page_30_Picture_3.jpeg)

#### **2. Set the Class of Service**

Note: Steps 1, 2 & 3 are NOT required if already logged into the ESM

- 1. Open the 3300ICP ESM in Internet Explorer 5.5 or later
- 2. Login (use defaults unless you have changed your password)
	- Login: system
	- Password: password
- 3. Select the System Administration Tool
- 4. Select "System Configuration"  $\rightarrow$  "Devices"  $\rightarrow$  "Class of Service Option Assignment"
- 5. Select an Unused Class of Service (Example Class of Service # 5)
- 6. Click "Change"
- 7. Change the Following:
	- Comment  $\rightarrow$  IP IGC Ports (or any other distinguishing comment)
	- HCI/CTI/TAPI Call Control Allowed  $\rightarrow$  Yes
	- HCI/CTI/TAPI Monitor Allowed  $\rightarrow$  Yes
- 8. Click "Save"
- 9. Click "OK"

![](_page_31_Picture_134.jpeg)

The Class of Service for the IGC IP Ports is now created

![](_page_31_Picture_19.jpeg)

#### **3. Assign the New Class of Service to the IP IGC Ports**

Note: Steps 1, 2 & 3 are NOT required if already logged into the ESM

- 1. Open the 3300ICP ESM in Internet Explore 5.5 or later
- 2. Login (use defaults unless you have changed your password)
	- Login: system
	- Password: password
- 3. Select the System Administration Tool
- 4. Select "System Configuration"  $\rightarrow$  "Devices"  $\rightarrow$  "Station Service Assignment"
- 5. Select the First IP Phone (IGC IP Port Ex. 3001)
- 6. Click "Change"
- 7. Change the Following:
	- Number of Records to Change  $\rightarrow$  (Amount of ports on the IGC)
	- Class of Service Day  $\rightarrow$  Change all to  $\rightarrow$  5 (New Class of Service #)
	- Class of Service–Night1  $\rightarrow$  Change all to  $\rightarrow$  5 (New Class of Service #)
	- Class of Service–Night2 $\rightarrow$ Change all to  $\rightarrow$  5 (New Class of Service #)
- 8. Click "Save"

![](_page_32_Picture_160.jpeg)

The IGC Ports now have the correct Class of Service assigned to them.

![](_page_32_Picture_19.jpeg)

#### **4. Create the Hunt Group**

Note: Steps 1, 2 & 3 are NOT required if already logged into the ESM

- 1. Open the 3300ICP ESM in Internet Explorer 5.5 or later
- 2. Login (use defaults unless you have changed your password)
	- Login: system
	- Password: password
- 3. Select the System Administration Tool
- 4. Select "System Administration"  $\rightarrow$  "Call Handling"  $\rightarrow$  "Hunt Groups"  $\rightarrow$ "Hunt Group Assignment"
- 5. Click "Add"
- 6. Select the following
	- Hunt Group  $\rightarrow$  The Hunt Group Number (Should be 3000 if the ports start at 3001 always one below the first port number)
	- Hunt Group Mode  $\rightarrow$  Either Terminal or Circular
	- Hunt Group Type  $\rightarrow$  Voice

![](_page_33_Picture_130.jpeg)

- 7. Click "Add Member"
- 8. Select the following

![](_page_33_Picture_17.jpeg)

- Number of Records to Add  $\rightarrow$  Enter the number of ports
- Number  $\rightarrow$  The 1<sup>st</sup> Port Number (3001 if the Hunt Group is 3000)
- Increment By  $\rightarrow$  1 (MUST Be 1 or The IGC Will Not Work)
- 9. Click "Save"

![](_page_34_Picture_59.jpeg)

The IGC Hunt Group is now created and populated with the IGC IP ports

![](_page_34_Picture_7.jpeg)